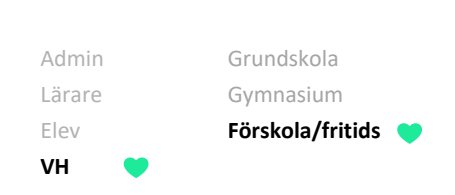

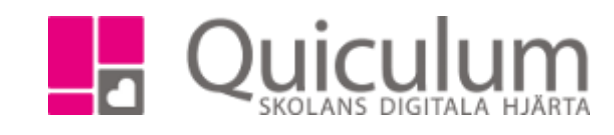

Ange lämna/hämta-tider på fritids eller förskola

*I denna lathund visar vi hur du anger standardtiderna för när ditt barn ska vara på fritids eller förskola. Standardtider kommer att läggas ut över hela läsåret. Om du gör ändringar i standardtiderna kommer de nya tiderna börja gäller först efter två veckor i detta exempel (antalet dagar som man i förväg kan justera tiderna kan skilja sig på olika skolor). Vi kommer också visa hur du anger avvikelser från standardtiderna. Vill du ändra vistelsetider under lovdagar, se lathund "Lägga in vistelsetider under lov"*

- a) Ange standardtider
	- 1. Gå till "Hämta/lämna-tider" i vänstermenyn
	- 2. Om du har flera barn på skolan, välj de barn du vill ange standardtider för.

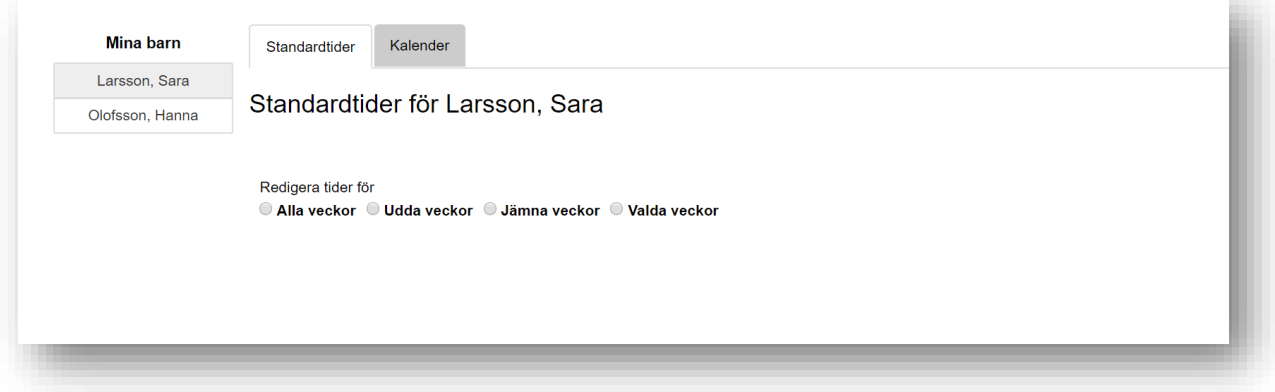

3. Välj vilka veckor du vill redigera tiderna för.

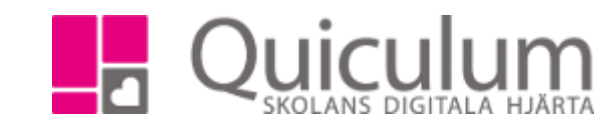

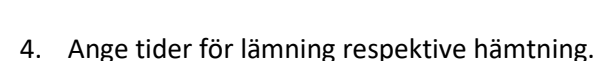

**VH**

Admin Grundskola Lärare Gymnasium Elev **Förskola/fritids**

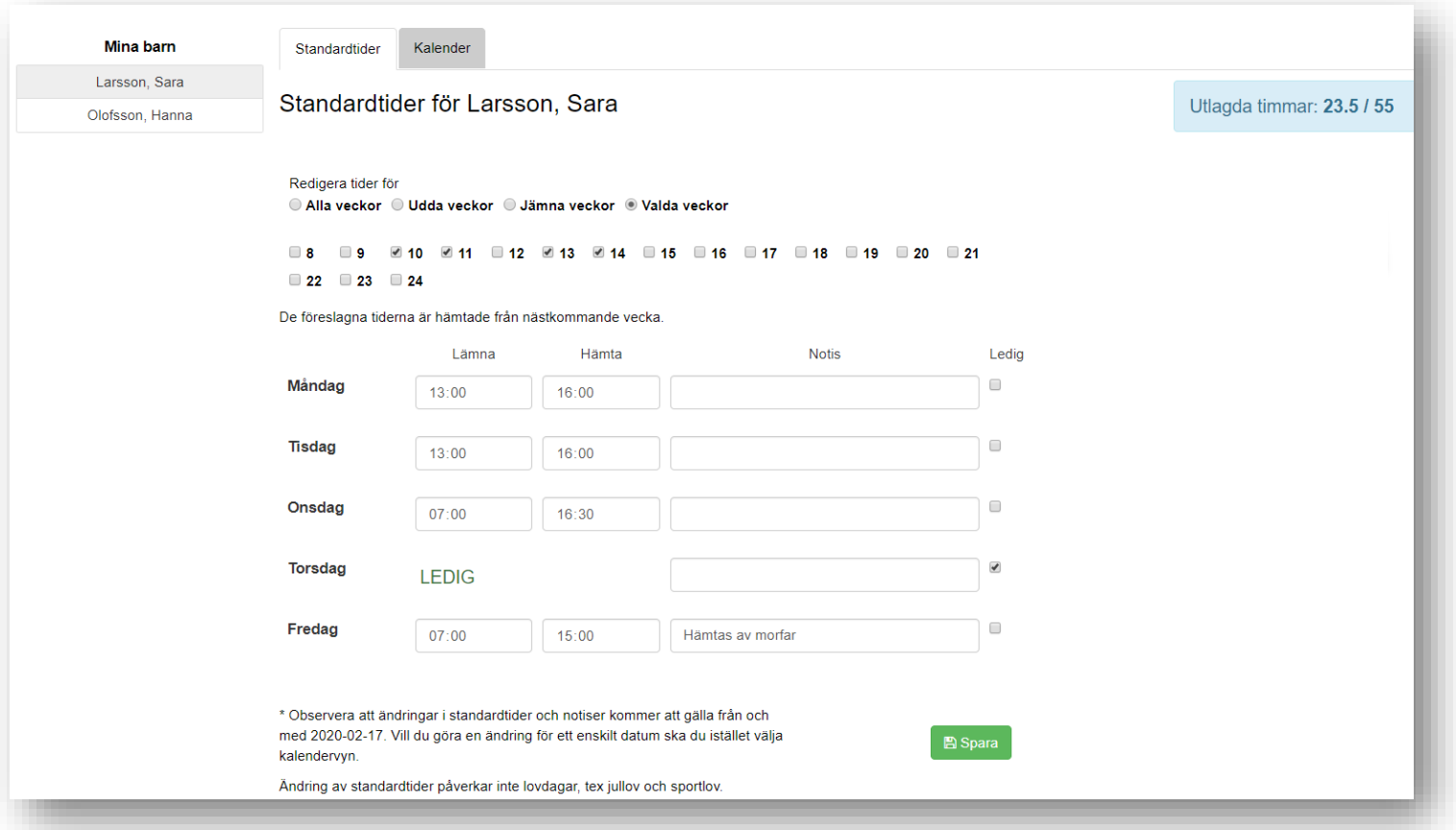

- 5. De dagar ditt barn är ledig från fritids ska markeras i kolumnen "Ledig".
- 6. Det blå fältet anger hur många timmar du har lagt ut i förhållande till maxantaltimmar.
- 7. SPARA

I detta exempel går Sara ej på morgonfritids på måndagar och tisdagar. Torsdagar är hon ledig och på fredagar går hon på morgonfritids men hämtas av morfar direkt efter skolan.

Du kan välja att fylla i standardtiderna för alla, udda, jämna eller valda veckor. Byt då till rätt alternativ innan du börjar fylla i standardtiderna.

OBS! Detta gäller alltså som standard och kommer alltså att gälla varje vecka. Ändringar kommer att börja gälla först efter två veckor. Vill du göra ändringar för dagarna under de kommande två veckorna behöver du ta kontakt med personalen.

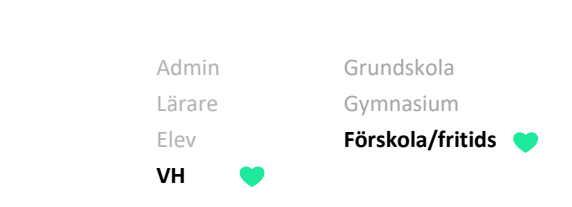

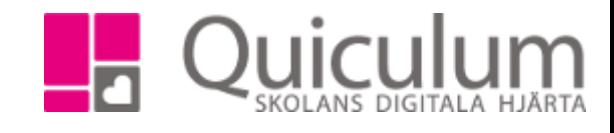

## b) Ange avvikelse i standardtiderna

415:4

1. Växla över till Kalender-vy om du vill ändra en tid eller anteckning för ett enskilt datum. Klicka på aktuellt datum. Även här behöver du vända dig till personalen om ändringen avser en dag under de närmsta 14 dagarna.

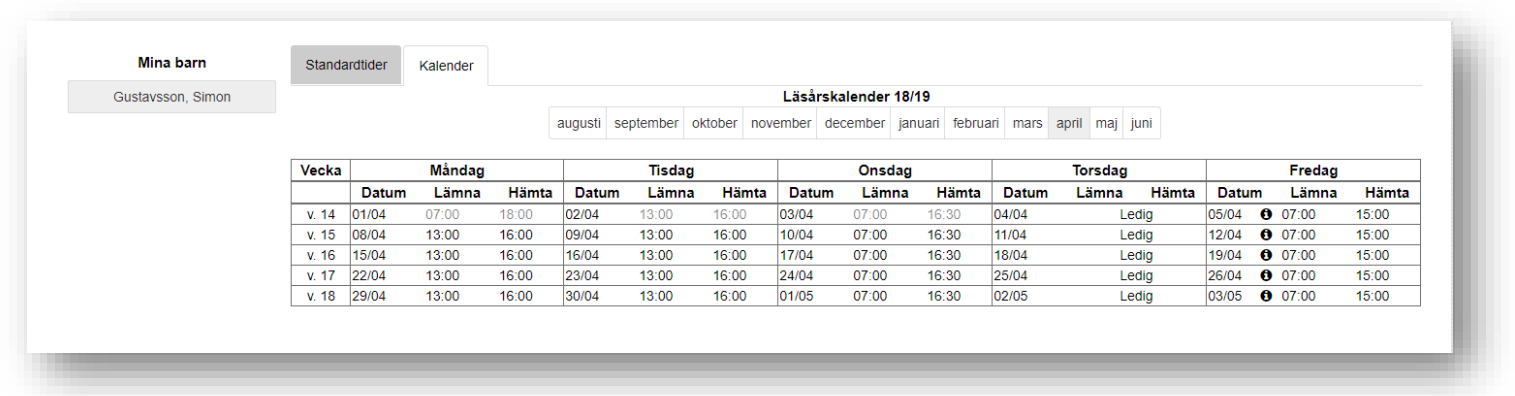

- 2. Klicka på de datum du vill justera
- 3. Här kan du välja att skriva en anteckning för det specifika datumet, ändra lämna/hämta tider samt markera om barnet ska vara ledigt.

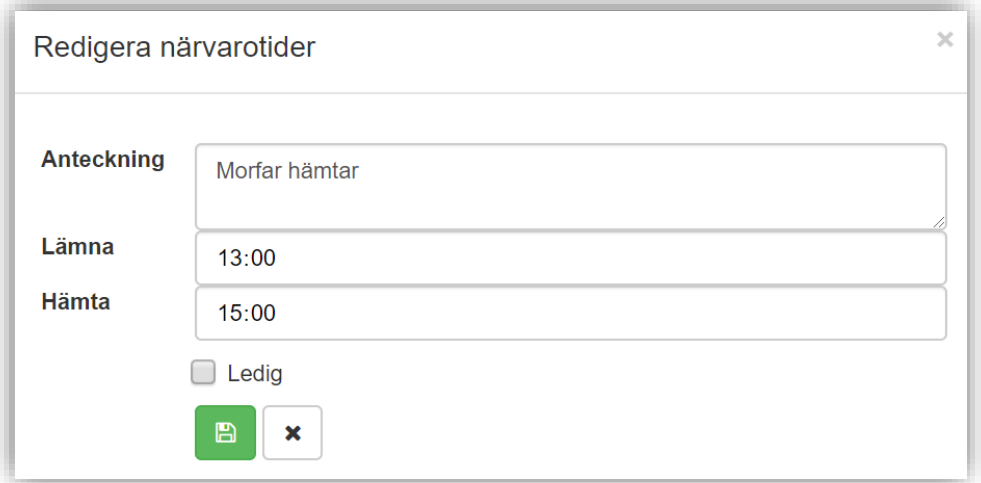

4. Klicka på spara när du är klar.